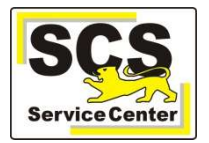

# Anleitung für Datenmigrationstool Atlantis

## 1. Datensicherung

Machen Sie eine Datensicherung von Atlantis, bevor Sie das Tool anwenden.

#### 2. Installation vorbereiten

Installationsvoraussetzung:

1GB Hauptspeicher

Erreichbarkeit der Atlantis Datenbank vom verwendeten Rechner aus.

#### 3. Download

Laden Sie das Datenmigrationstool über diesen Link herunter: https://cloud.landbw.de/index.php/s/cYwiRysqtYpokwg

## 4. Installation

Führen Sie mittels Doppelklick die AtlantisExport.exe aus.

#### Es erscheint folgende Maske:

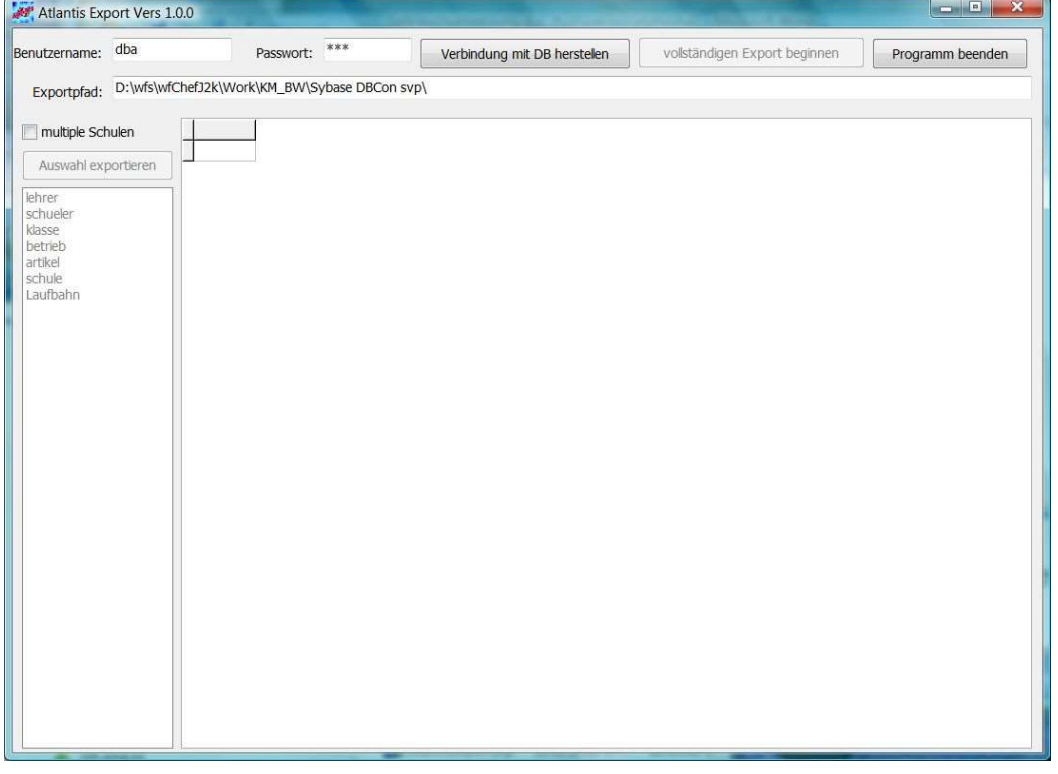

Unter dem angezeigten Exportpfad werden die Export-Dateien gespeichert. Bei Benutzername und Passwort sind hier Standardwerte eingestellt. Geben Sie Ihre eigenen Zugangsdaten an.

Sofern Sie in Atlantis nur eine Schule verwalten hat der Haken "multiple Schulen" keine Auswirkung auf den Export.

Sollten Sie in Atlantis mehrere Schulen verwalten, können Sie durch Setzen des Hakens "multiple Schulen" die jeweiligen Daten getrennt exportieren.

Sofern Sie in Atlantis mehrere Schulen verwalten und den Haken "multiple Schulen" nicht setzen, werden alle vorhandenen Daten zu einer Schule zusammengefasst.

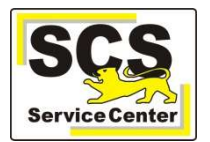

Starten Sie nun über den Schalter "Verbindung mit der DB herstellen" den Export.

# 5. ODBC Einstellungen

Sollte die Verbindung zur Datenbank nicht funktionieren, kann das an der ODBC-Datenquelle liegen.

Ab Sybase 9 lautet die ODBC-Datenquelle "Atlantis9" um eine Unterscheidung bei Upgrade-Installation von Sybase 6 auf 9 zu kennzeichnen. Wurde die Datenbank zusätzlich auf UniCode umgestellt lautet die Datenquelle "Atlantis9u" Dies ist fast bei allen Schulen momentan der Stand.

Dies bedeutet, dass man, bei Vorliegen eines anderen Datenquellennames in den ODBC-Einstellungen, manuell einen neuen temporären erzeugen muss, mit identischen Einstellungen zu dem vorhanden, der aber nur "Atlantis" heißt. Oder man ändert den vorhandenen temporär ab. Alle weiteren Einstellungen können belassen werden.

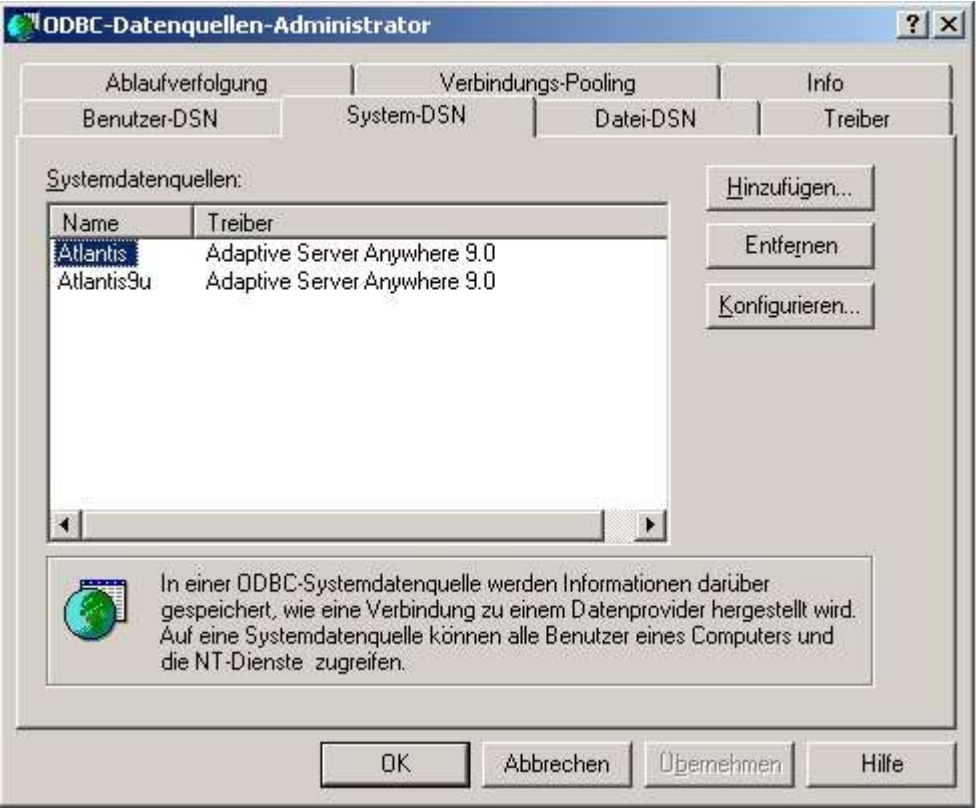

Wenn der Vorgang erfolgreich war, befinden sich im vorgegebenen Exportverzeichnis mehrere .txt Dateien. Diese schicken Sie zur weiteren Bearbeitung an das SCS.

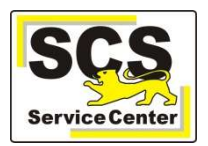

#### Kontaktdaten SCS:

Telefon: 0711 89246-0 E-Mail: sc@schule.bwl.de

#### Weitere Informationsquellen:

Im Intranet: http://kvintra.kultus.bwl.de/wdb Im Internet: www.asv-bw.de